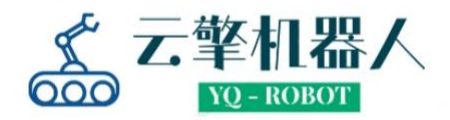

# **Rover X**-建图及定位导航操作指南

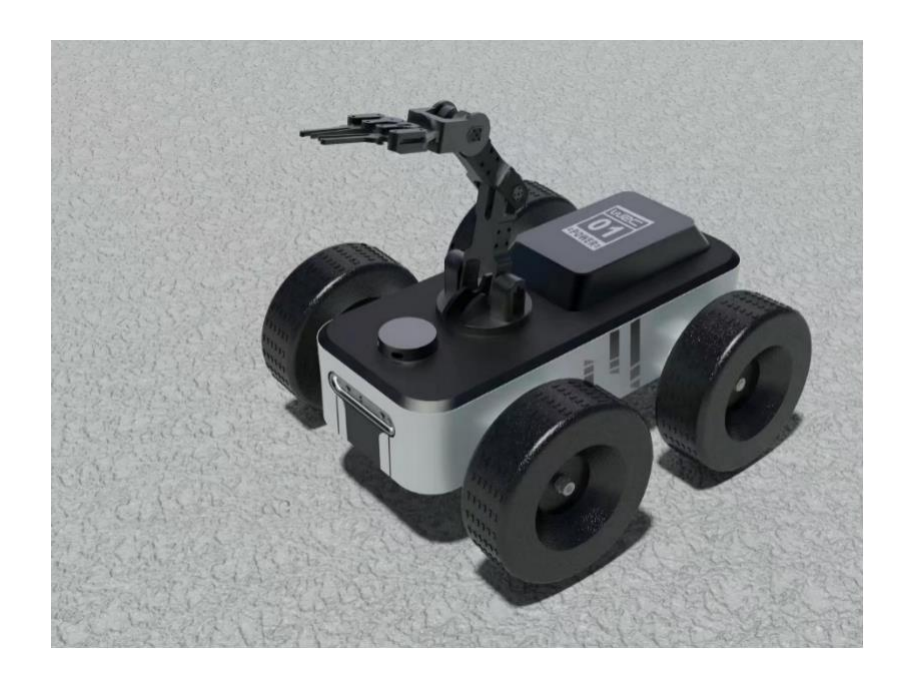

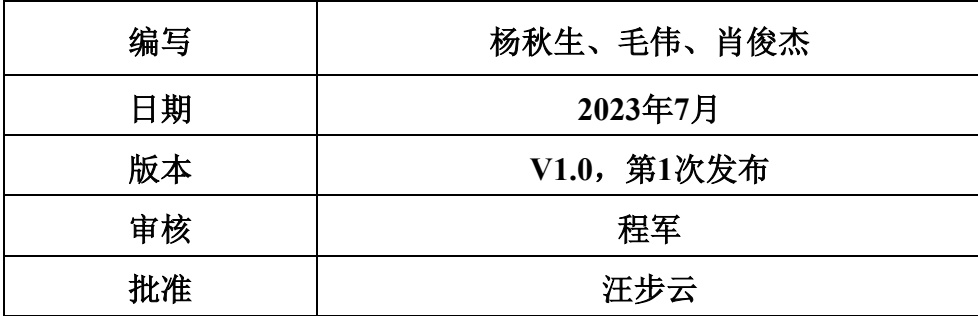

芜湖云擎机器人科技有限公司

# 目录

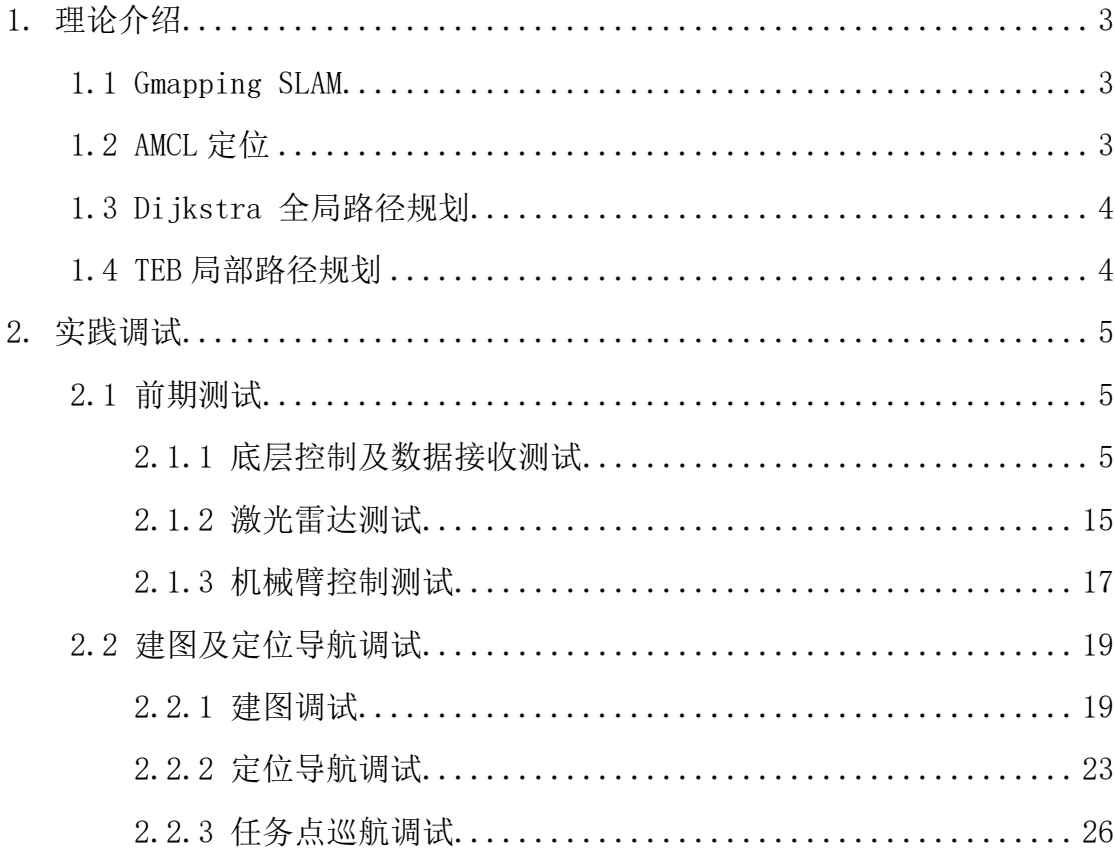

# <span id="page-2-0"></span>**1.** 理论介绍

# <span id="page-2-1"></span>**1.1 Gmapping SLAM**

Gmapping是一种基于2D激光雷达使用RBPF(Rao-Blackwellized Particle Filters) 算法完成二维栅格地图构建的 SLAM 算法。Gmapping 可以实时构建室内环境地 图,在小场景中计算量少,且地图精度较高,对激光雷达扫描频率要求较低。图 1 是 Gmapping 订阅的话题。

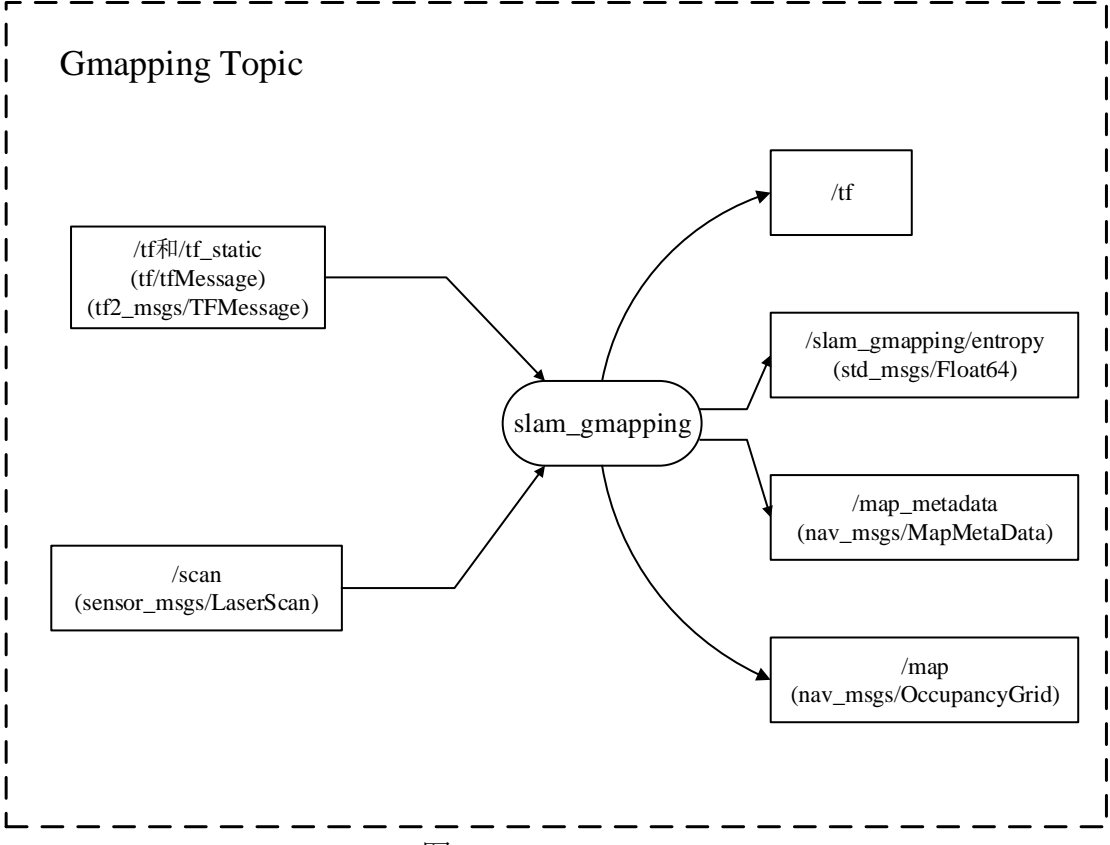

图 1 Gmapping Topic

# <span id="page-2-2"></span>**1.2 AMCL** 定位

AMCL(adaptive Monte Carlo Localization) 是用于 2D 移动机器人的概率定位 系统,它实现了自适应(或 KLD 采样)蒙特卡洛定位方法,可以根据已有地图使 用粒子滤波器推算机器人位置。可以通过估算机器人在地图坐标系下的姿态,再 结合里程计提高定位准确度,相对于里程计只通过里程计数据实现 /odom\_frame 与/base\_frame 之间的坐标变换而言 AMCL 可以提供/map\_frame、 /odom\_frame 与/base\_frame 之间的坐标变换,图 2 是 AMCL 的坐标变换图。AMCL 解决了机器人绑架问题,它会在发现粒子们的平均分数突然降低的时候,在全局

再重新的撒一些粒子;也解决了粒子数固定的问题,因为有时候当机器人定位差 不多得到了的时候,比如这些粒子都集中在一块了,还要维持这么多的粒子没必 要,这个时候粒子数可以少一点了。

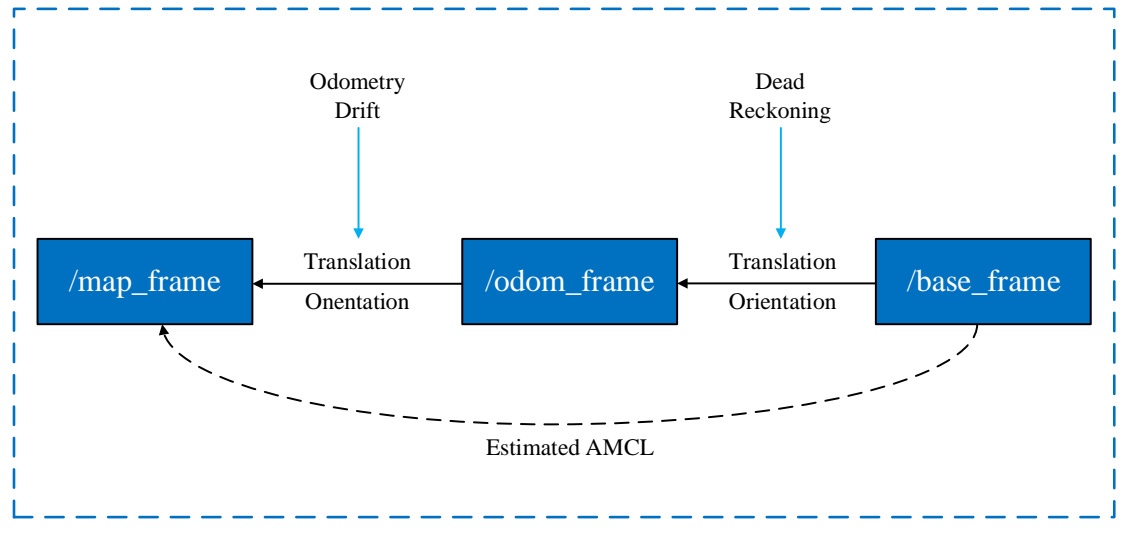

图 2 是 AMCL 坐标变换

## <span id="page-3-0"></span>**1.3 Dijkstra** 全局路径规划

Dijkstra 算法是全局路径规划的算法,Dijkstra 算法是从一个顶点到其余各顶 点的最短路径算法是全局路径规划,解决的是有权图中最短路径问题。Dijkstra 算法主要特点是从起始点开始,采用贪心算法的策略,每次遍历到始点距离最近 且未访问过的顶点的邻接节点,直到扩展到终点为止。Dijkstra 算法的流程图如 图 3 中(1)所示。

## <span id="page-3-1"></span>**1.4 TEB** 局部路径规划

TEB 算法是局部路径规划的算法,TEB 算法是针对全局路径规划器生成的 初始轨迹进行后续修正,从而优化机器人的运动轨迹,在轨迹优化过程中,该算 法拥有多种优化目标,包括但不限于:整体路径长度、轨迹运行时间、与障碍物 的距离、通过中间路径点以及机器人动力学、运动学以及几何约束的符合性。 TEB 算法的流程图如图 3 中(2)所示。

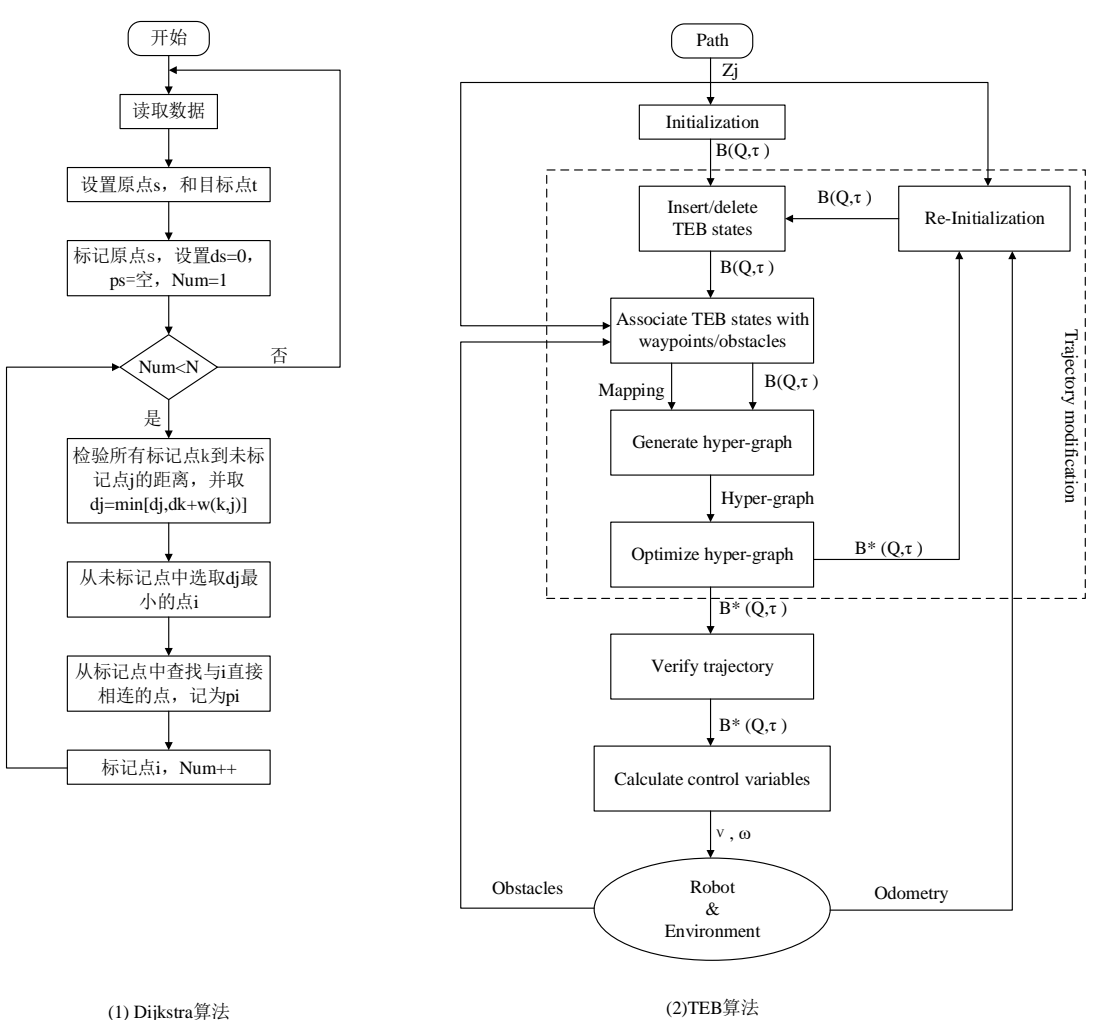

图 3 路径规划算法

# <span id="page-4-0"></span>**2.** 实践调试

# <span id="page-4-1"></span>**2.1** 前期测试

# <span id="page-4-2"></span>**2.1.1** 底层控制及数据接收测试

底层通信节点用来和 stm32 通信,可以读取并以 ros 话题的形式发布 imu、 电机编码器数据,同时可以向 stm32 发送速度信息来控制电机与舵机的运动。

① 执行以下命令把底层通信节点的功能包 turn\_on\_ahpu\_robot 复制到工控 机用户目录下的 ahpu\_robot/src 中。

scp -r {要上传的文件路径} {工控机用户名}@{工控机 IP}:/home/{工控机用户 名}/ahpu\_robot/src

例如:

scp -r ~/turn\_on\_ahpu\_robot ahpu@10.0.1.1:/home/ahpu/ahpu\_robot/src

具体操作如图 4 所示。

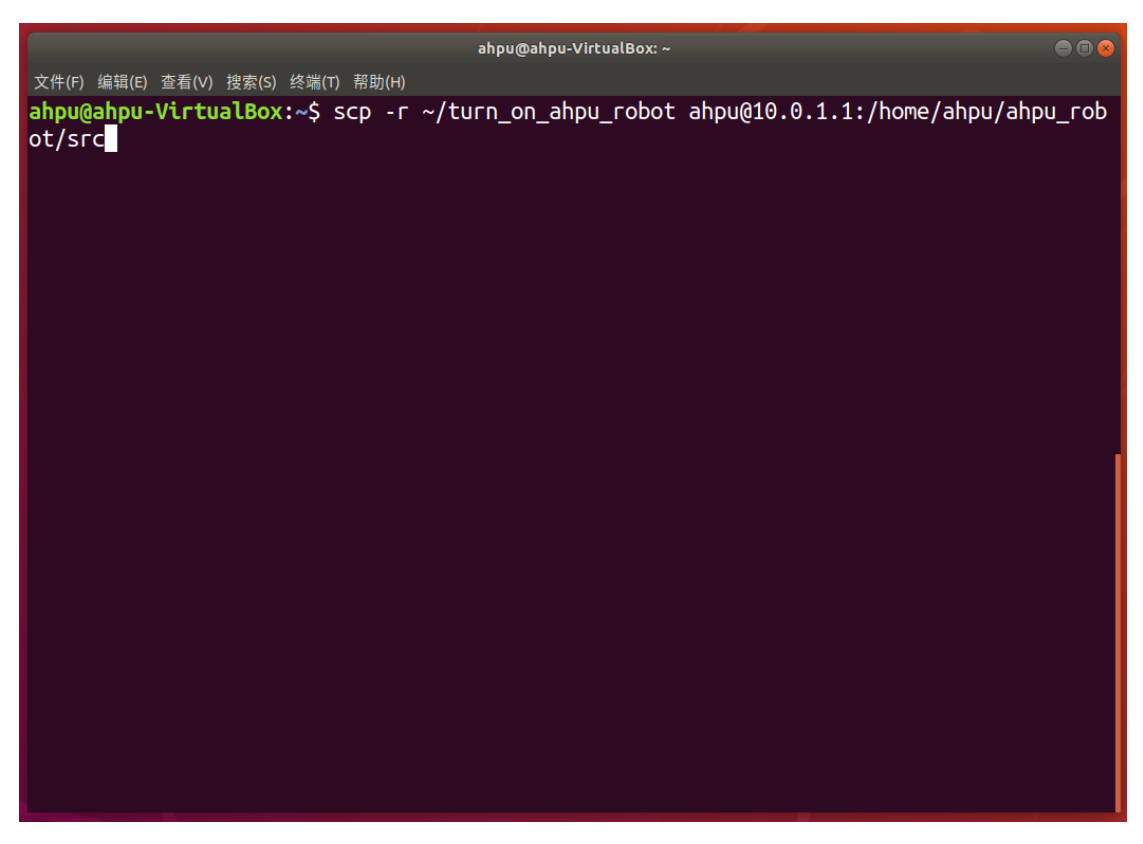

图 4 上传功能包到工控机

② 通过 ssh 连接工控机

在终端运行下列命令连接工控机:

ssh  $\{\text{user}\}\omega\{\text{ip}\}$ 

- {user}为工控机用户名
- ${ip}$  {ip}为工控机 ip 地址

图 5 为远程连接终端界面。

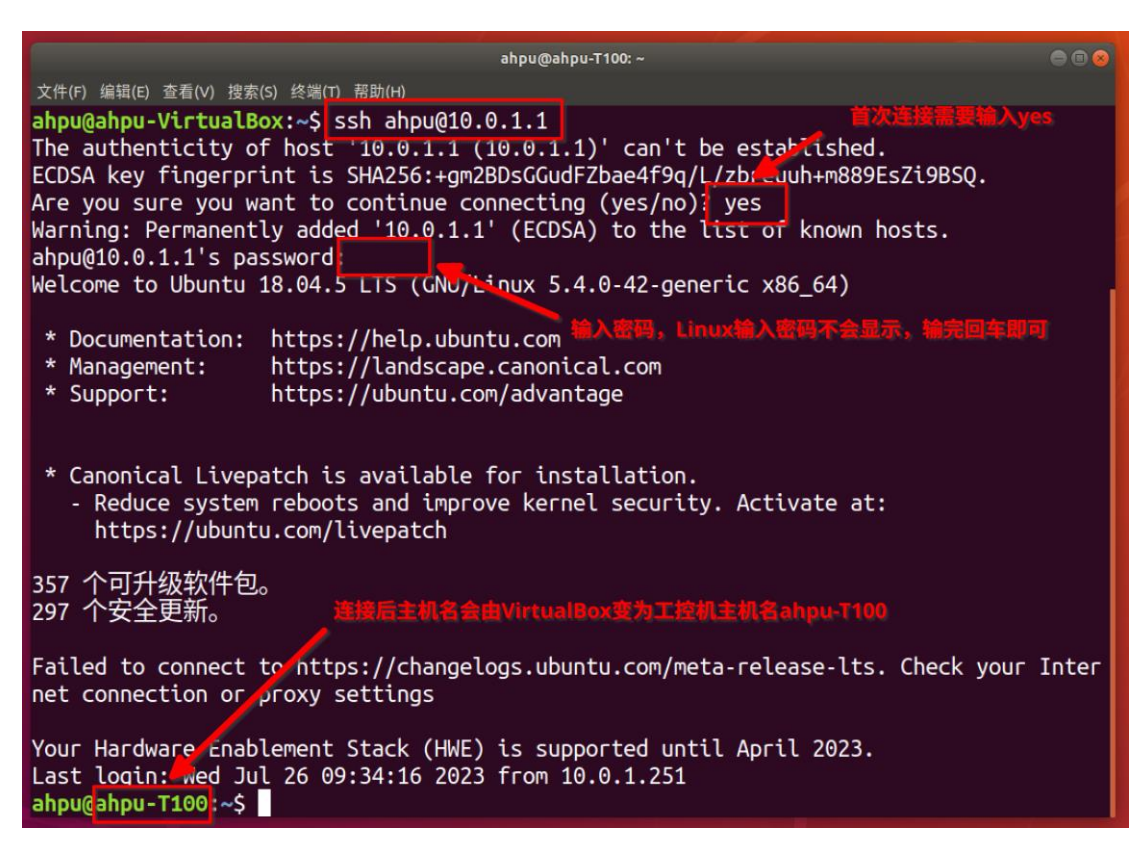

图 5 远程连接

③ 编译功能包

(i)安装依赖

在终端依次输入下列命令安装编译所需要的依赖:

sudo apt install ros-melodic-serial \

ros-melodic-imu-tools \

ros-melodic-joint-state-publisher \

ros-melodic-robot-state-publisher

(ii)进入工作空间

 $cd \sim$ ahpu robot

(iii)编译

catkin\_make

具体操作如图 6 所示。

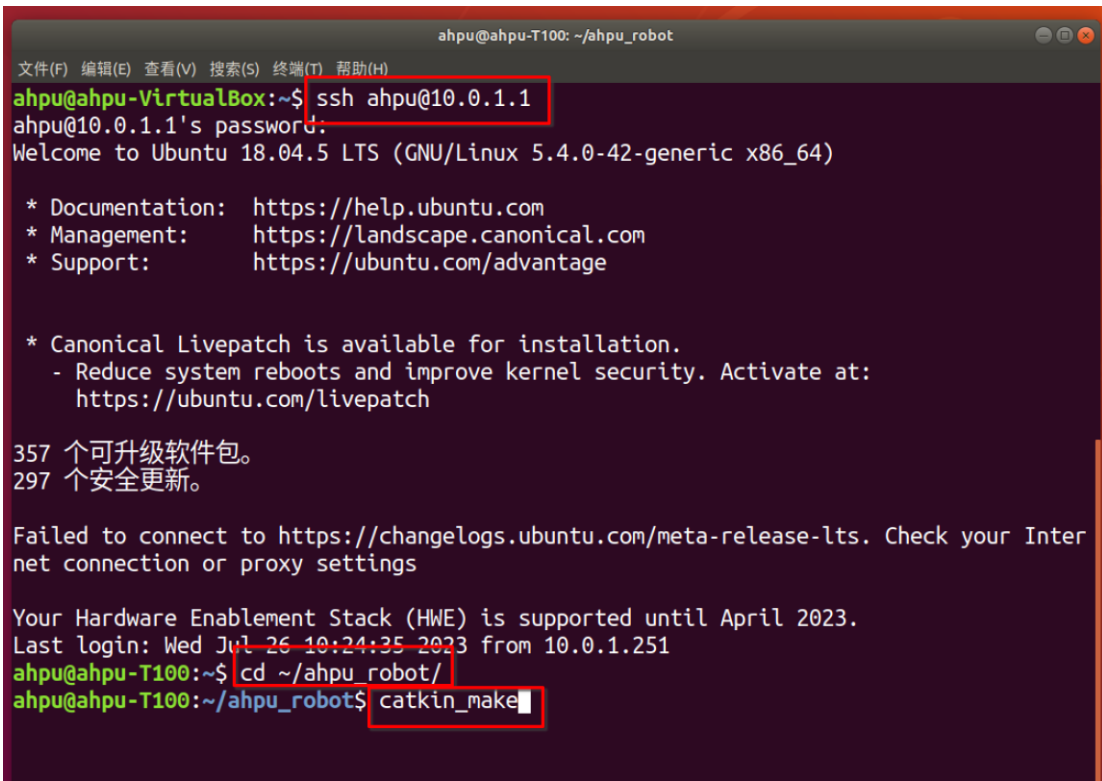

图 6 编译功能包

④ 配置串口

(i)连接工控机,把用户加入串口用户组 dialout

在终端输入下列命令:

sudo adduser \${USER} dialout

(ii)执行串口配置脚本

在终端输入下列命令,执行串口配置脚本:

sudo sh ~/ahpu\_robot/src/turn\_on\_ahpu\_robot/scripts/ahpu\_udev.sh

(iii)重启工控机

在终端执行以下命令,重启工控机:

sudo reboot

操作如图 7 所示。

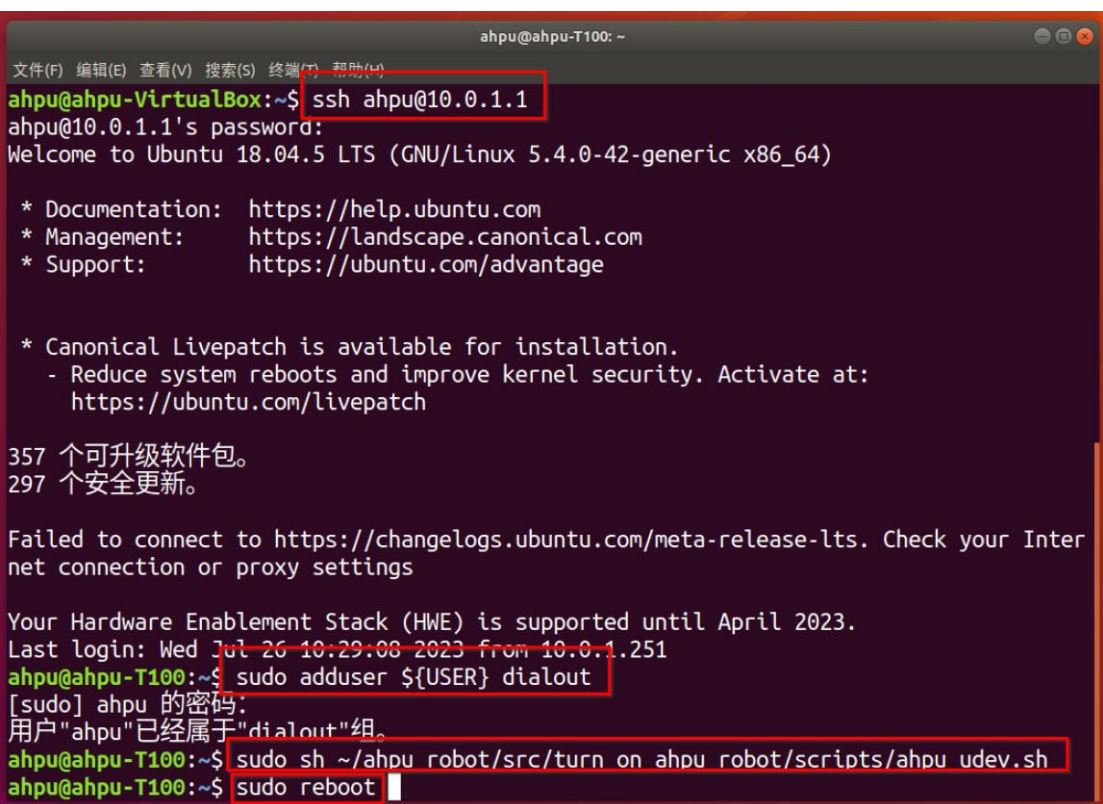

# 图 7 配置串口

⑤ 将 启 动 键 盘 控 制 节 点 的 功 能 包 ahpu\_robot\_rc 复 制 到 虚 拟 机 的  $\sim$ /ahpu robot/src  $\overline{\mathcal{F}}$ 

- ⑥ 编译功能包
	- (i)进入工作空间

cd ~/ahpu\_robot

(ii)编译

catkin\_make

- ⑦ 打开新终端,通过 ssh 远程连接工控机
- ⑧ 启动底层通信节点
- 运行下列命令启动底层通信节点:

roslaunch turn\_on\_ahpu\_robot base\_control.launch

具体操作如图 8 所示。

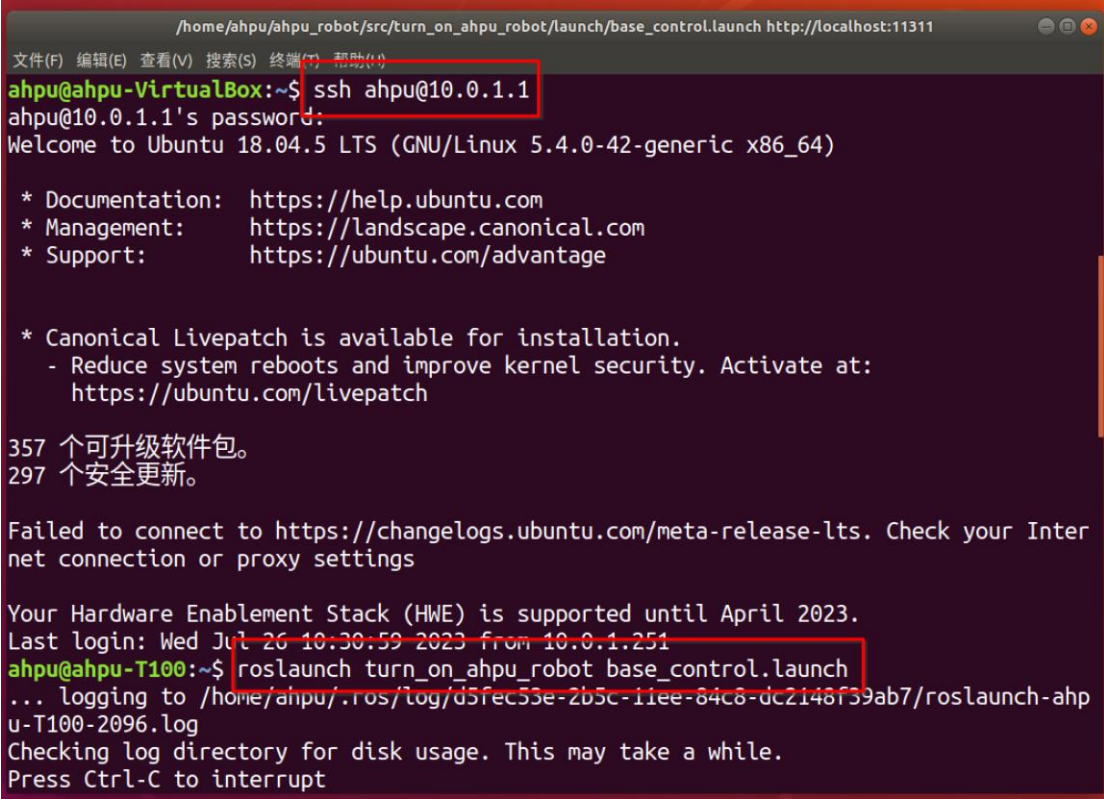

图 8 启动底层通信

⑨ 新开一个终端,启动键盘控制节点

在终端输入下列命令启动 Rover X 键盘控制节点:

roslaunch ahpu\_robot\_rc keyboard\_teleop.launch

具体操作见图 9 所示。

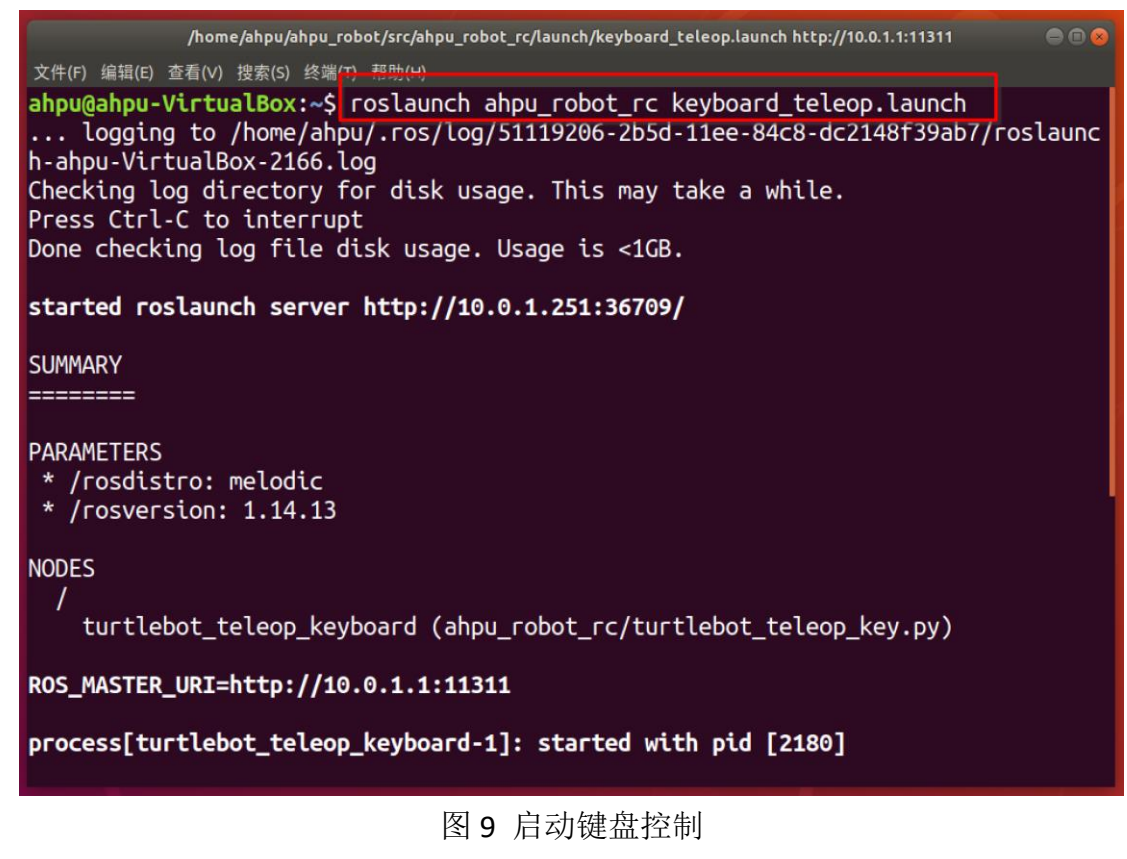

- ⑩ Rover X 小车键盘控制键盘介绍
- $u/i$  / o: 左前拐/前讲/右前拐
- m/./.: 左后拐/后退/右后拐
- q / z: 加速/减速
- $w / x$ : 线加速/线减速
- e/c: 角加速/角速度

具体如图 10 所示。

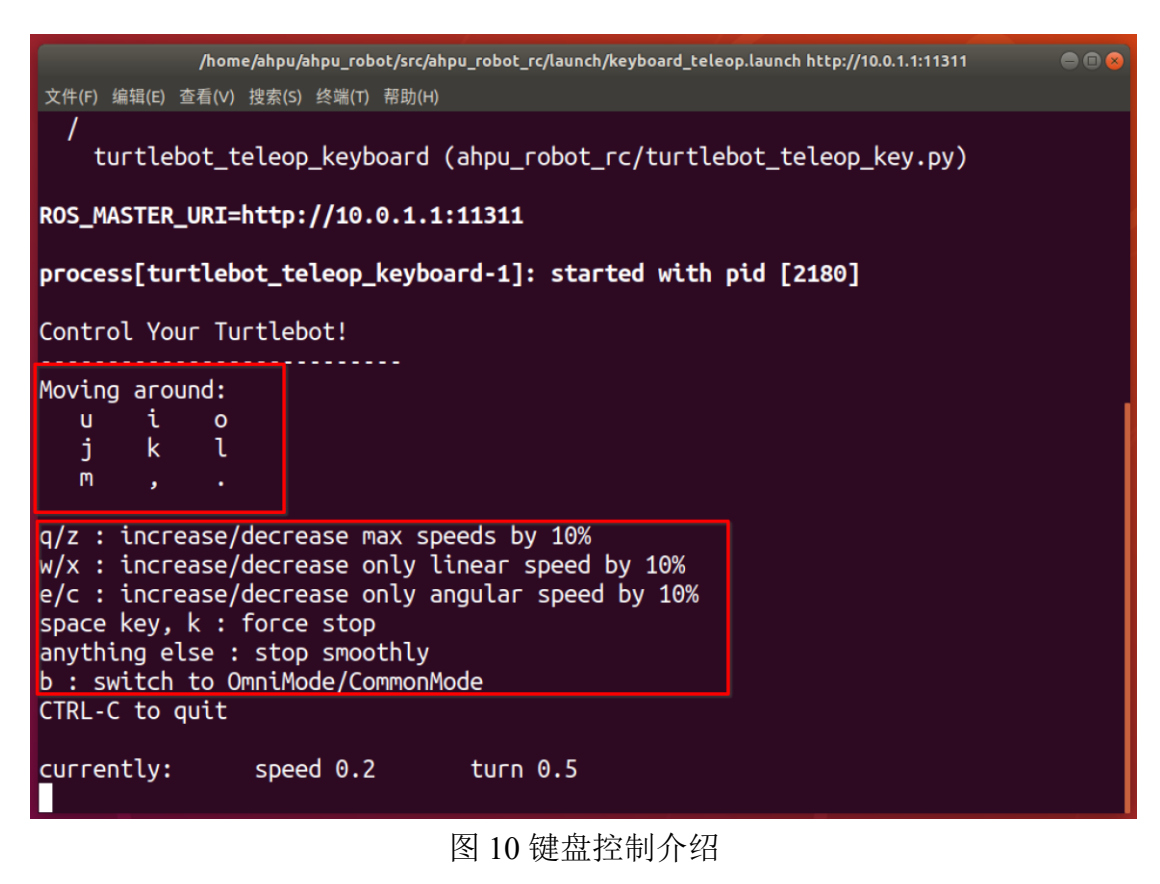

11 查看 odom 数据

在虚拟机新开一个终端,输入下列命令查看 odom 数据

rostopic echo /odom

具体操作如图 11 所示。

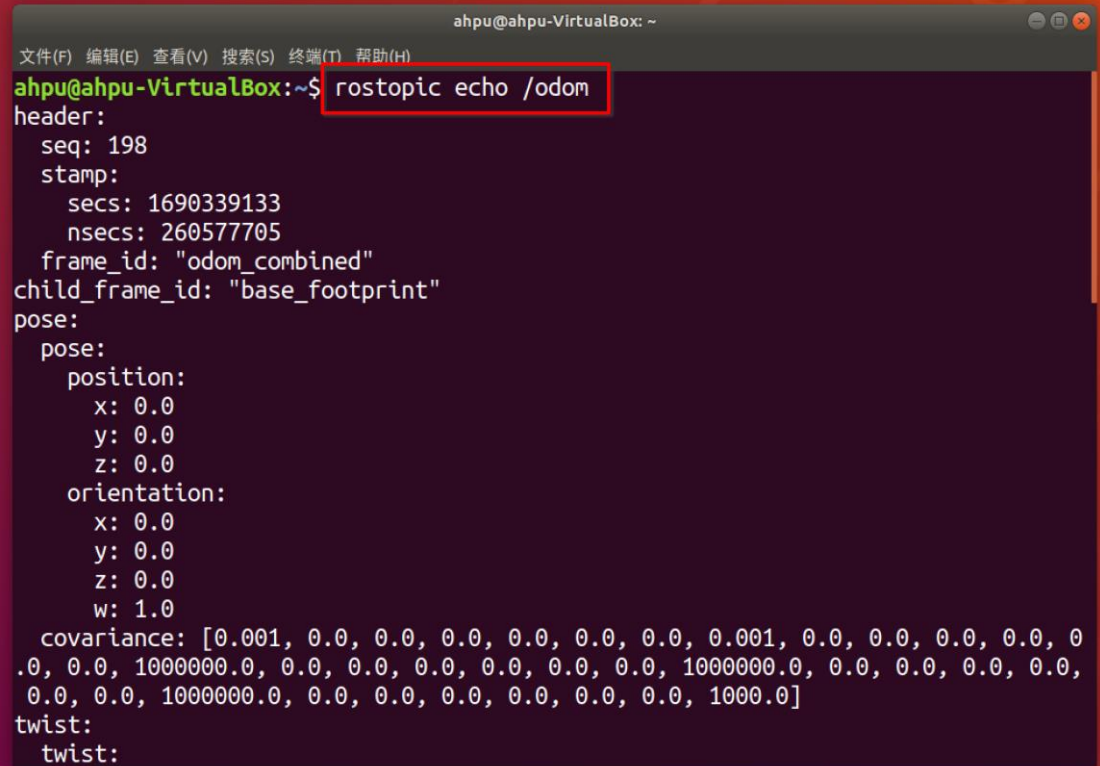

图 11 查看 odom 数据

数据格式如图 12 所示。

- position: x, y, z 方向上的位移;
- orientation: 四元数;
- linear: x, y, z 方向上的线速度;
- **●** angular: x, y, z 方向上的角速度。

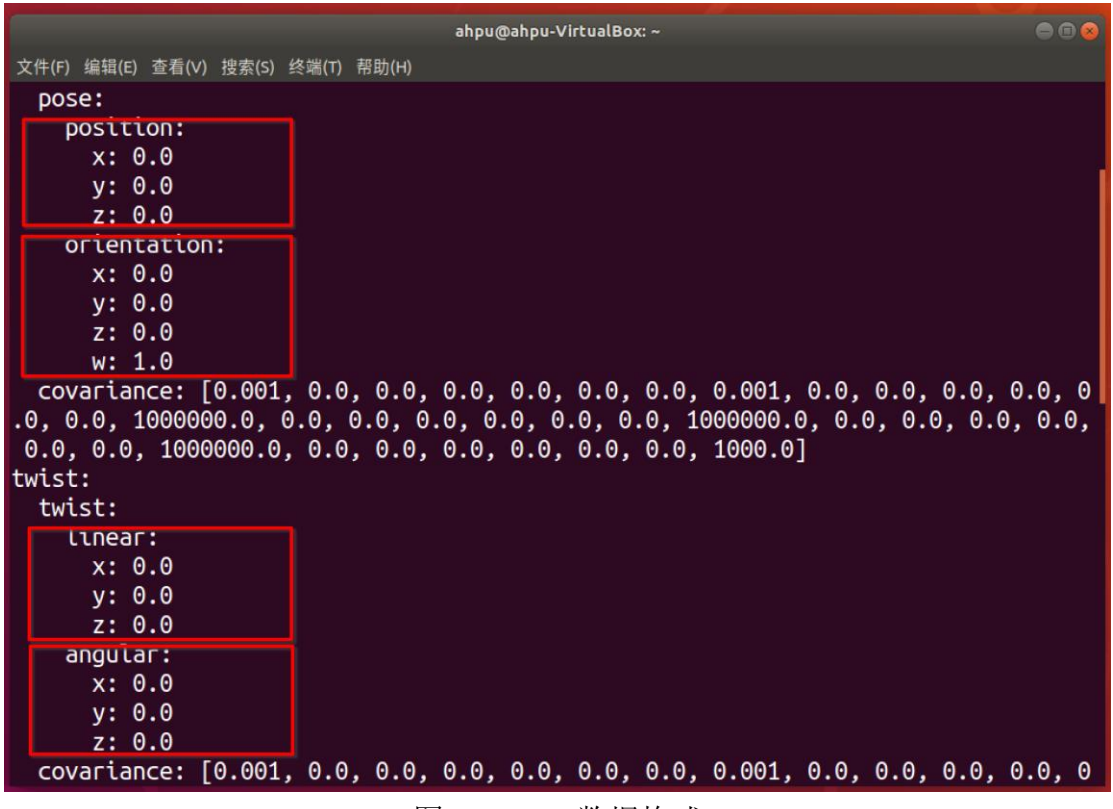

图 12 odom 数据格式

12 查看 imu 数据

在虚拟机新开一个终端,输入下列命令查看 imu 数据

rostopic echo /imu

具体操作如图 13 所示。

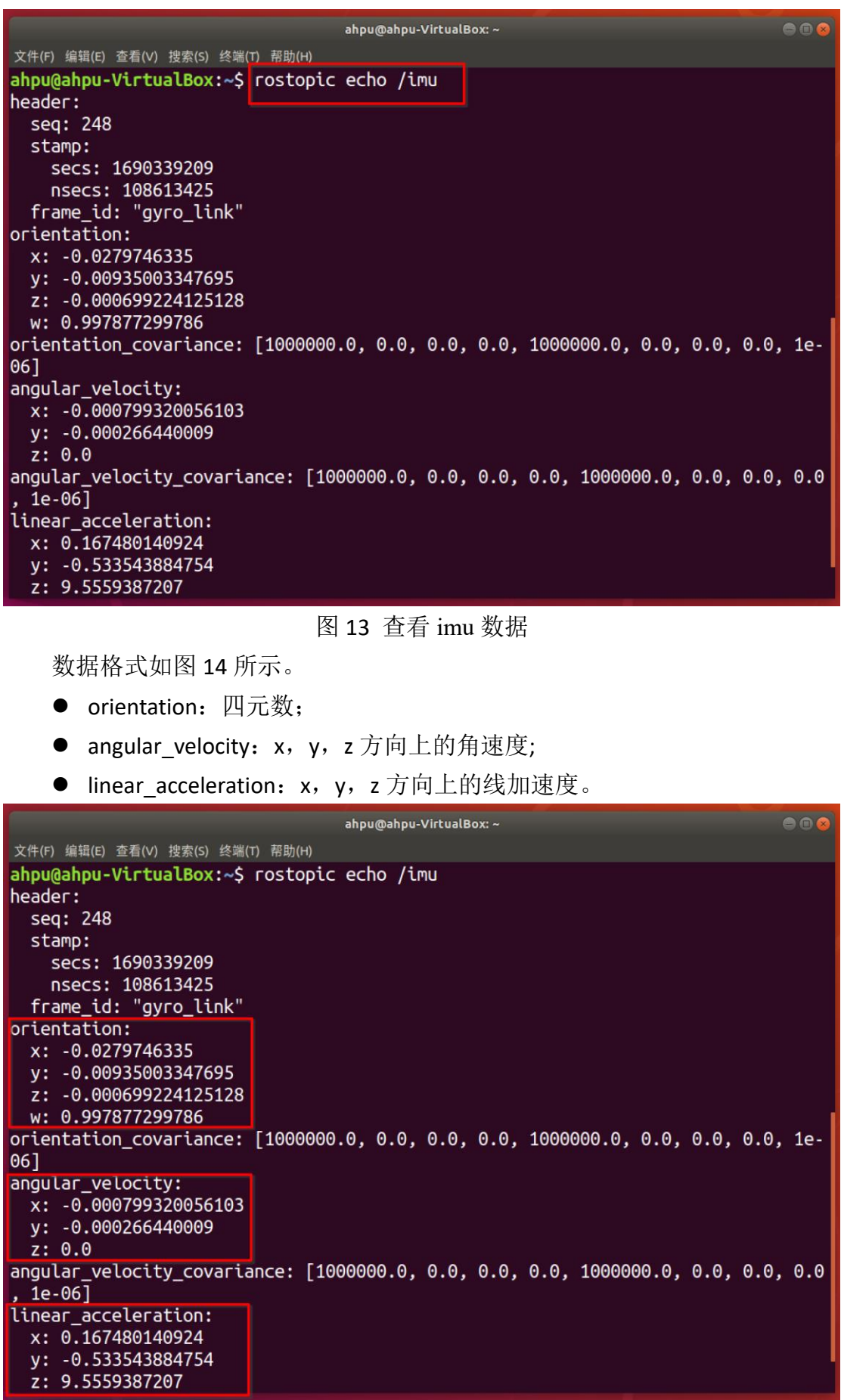

### 图 14 imu 数据格式

### <span id="page-14-0"></span>**2.1.2** 激光雷达测试

① 把激光雷达驱动的功能包 lsn10 p 复制到工控机用户目录下的 ahpu\_robot/src  $\Psi$ 

- ② ssh 连接工控机并编译功能包
	- (i)进入工作空间

cd ~/ahpu\_robot

(ii)编译

catkin\_make

③ 执行激光雷达串口配置脚本

执行以下命令配置激光雷达串口:

sudo sh ~/ahpu\_robot/src/lsn10\_p/scripts/ahpu\_robot\_lidar.sh

具体操作如图 15 所示。

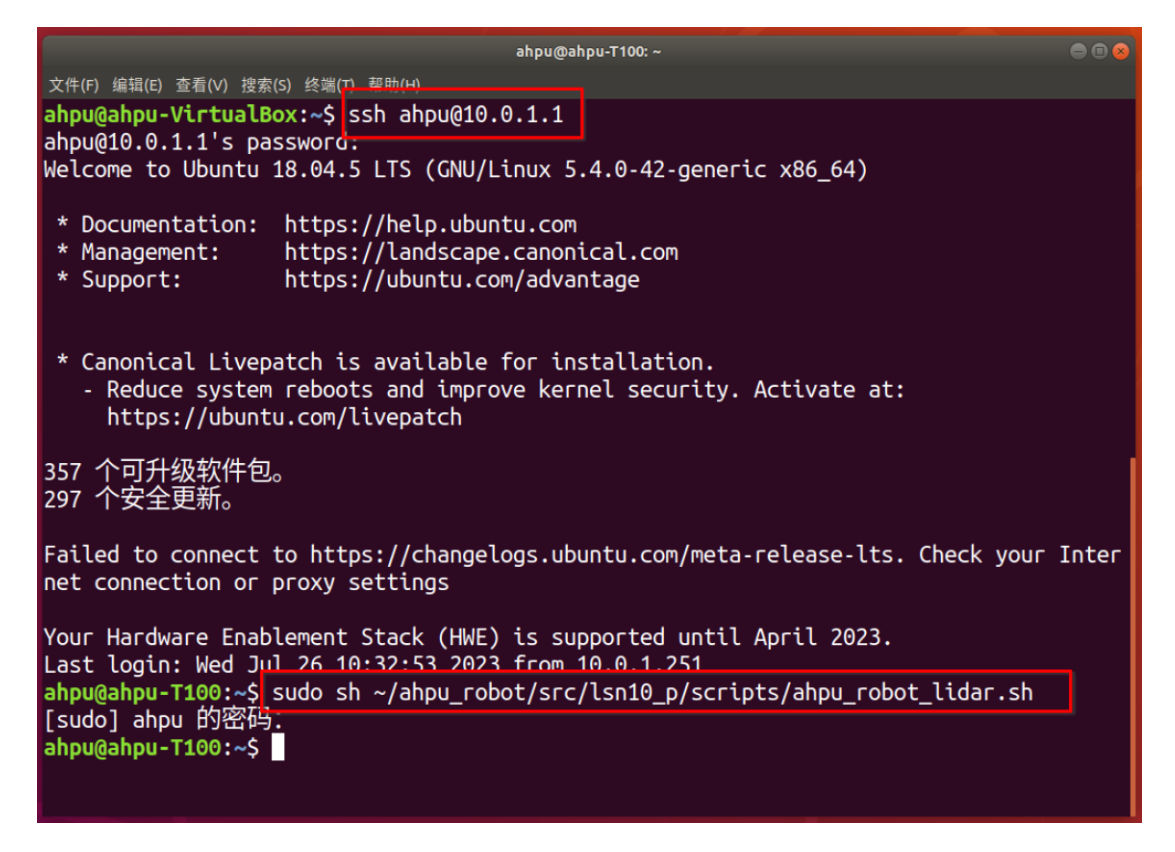

### 图 15 配置激光雷达串口

④ 启动激光雷达驱动节点

输入下列命令启动激光雷达驱动节点:

roslaunch lsn10\_p lsn10\_p.launch

具体操作如图 16 所示。

| ena<br>/home/ahpu/ahpu robot/src/lsn10 p/launch/lsn10 p.launch http://localhost:11311                                                                                                    |  |  |
|----------------------------------------------------------------------------------------------------|--|--|
| 文件(F) 编辑(E) 查看(V) 搜索(S) 终端(T) 帮助/H)                                                                                                    |  |  |
| ahpu@ahpu-VirtualBox:~\$ ssh ahpu@10.0.1.1<br>ahpu@10.0.1.1's password:<br>Welcome to Ubuntu 18.04.5 LTS (GNU/Linux 5.4.0-42-generic x86_64)                                                                                       |  |  |
| Documentation:<br>https://help.ubuntu.com<br>https://landscape.canonical.com<br>Management:<br>https://ubuntu.com/advantage<br>* Support:                                                                                          |  |  |
| * Canonical Livepatch is available for installation.<br>- Reduce system reboots and improve kernel security. Activate at:<br>https://ubuntu.com/livepatch                                                                          |  |  |
| 357 个可升级软件包。<br>297 个安全更新。                                                                                                    |  |  |
| Failed to connect to https://changelogs.ubuntu.com/meta-release-lts. Check your Inter<br>net connection or proxy settings                                                                                                    |  |  |
| Your Hardware Enablement Stack (HWE) is supported until April 2023.<br>Last login: Wed Jul 26 10:32:53 2023 from 10.0.1.251<br>ahpu@ahpu-T100:~\$ sudo sh ~/ahpu_robot/src/lsn10_p/scripts/ahpu_robot_lidar.sh<br>[sudo] ahpu 的密码: |  |  |
| ahpu@ahpu-T100:~\$ roslaunch lsn10_p lsn10_p.launch<br>logging to /home/anpu/.ros/log/6a9b9194-2b5e-11ee-84c8-dc2148f39ab7/roslaunch-ahp<br>$u - T100 - 2640$ .log                                                                 |  |  |

图 16 启动激光雷达驱动

⑤ 启动 rviz,添加 laserscan 组件

在虚拟机新开一个终端,输入 rviz 命令,启动 rviz,并添加 laserscan 可视化 组件,具体操作如图 17 所示。图中彩色点云为雷达点云图。

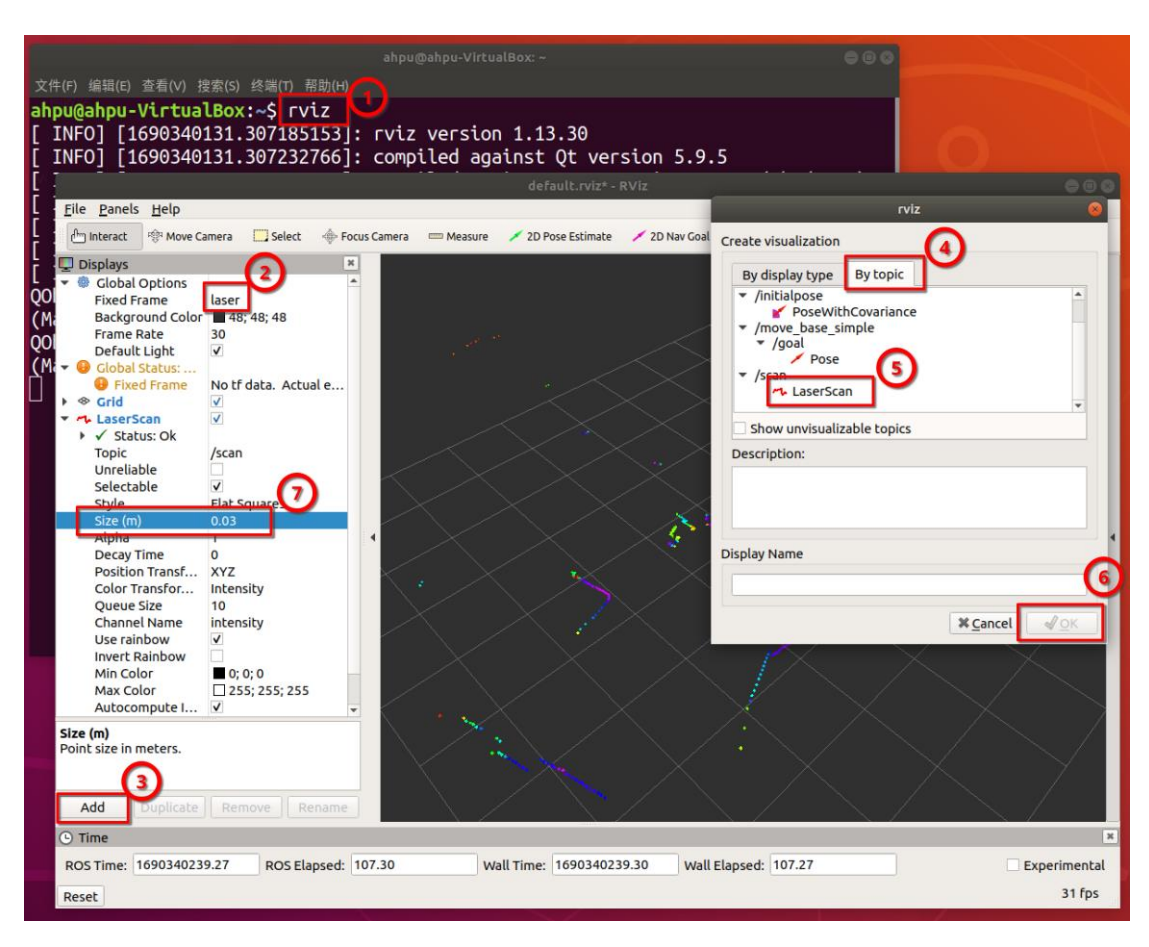

图 17 rviz 界面配置

⑥ 修改激光雷达配置参数 可通过修改雷达驱动功能包 launch 文件夹下的 lsn10\_p.launch 文件修改配置。

# <span id="page-16-0"></span>**2.1.3** 机械臂控制测试

- ① 打开终端,通过 ssh 远程连接工控机
- ② 接着运行以下命令执行底层通信节点:

roslaunch turn\_on\_ahpu\_robot base\_control.launch

具体操作如图 18 所示:

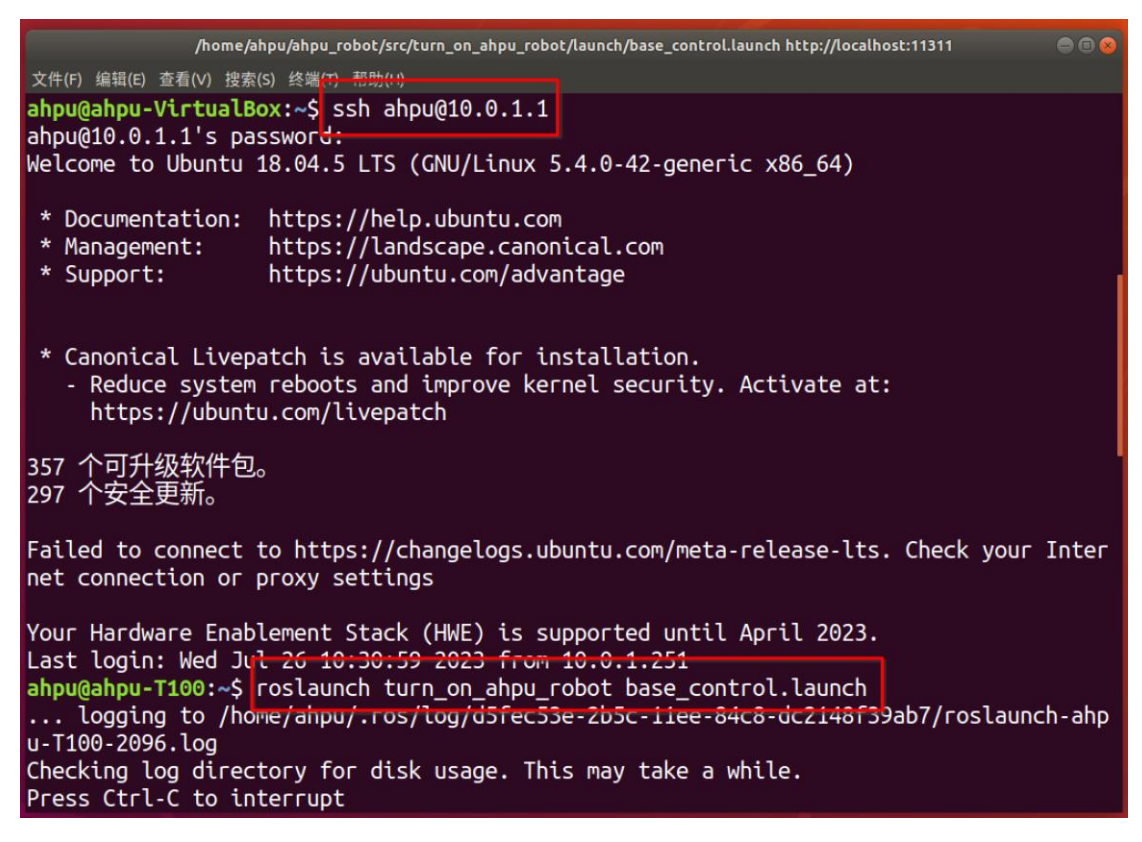

图 18 通过 ssh 连接工控机

③ 打开新的终端,执行以下命令向控制话题发送机械臂动作组信号,如发 送 1 号动作组:

rostopic pub /control\_topic std\_msgs/Int8 "data: 1"

此时机械臂应开始运动,如图 19 所示:

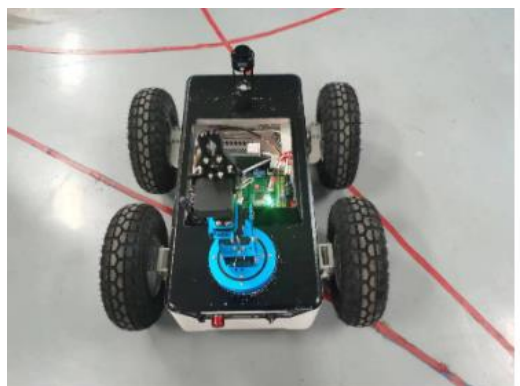

a. 机械臂初始状态

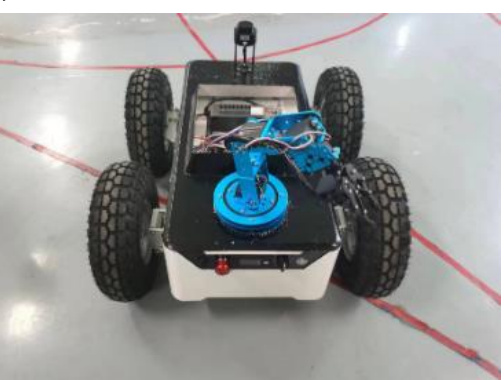

b. 机械臂运动

图 19 机械臂动作

# <span id="page-18-0"></span>**2.2** 建图及定位导航调试

### <span id="page-18-1"></span>**2.2.1** 建图调试

① 把slam与定位导航启动配置功能包bringup复制到工控机工作空间下的 src 文件夹中

② 通过 ssh 连接工控机并安装 slam 与定位导航依赖

在终端输入下列命令安装编译所需要的依赖:

sudo apt install ros-melodic-navigation \

ros-melodic-gmapping \

ros-melodic-robot-pose-ekf \

ros-melodic-teb-local-planner

- ③ ssh 连接工控机启动底层通信节点与激光雷达驱动节点
	- (i) 新开一个终端, 通过 ssh 远程连接工控机
	- (ii)运行下列命令启动底层通信节点与激光雷达驱动节点:

roslaunch turn\_on\_ahpu\_robot base\_control\_lidar.launch

- ④ ssh 连接工控机并启动建图相关节点
	- (i) 新开一个终端, 通过 ssh 远程连接工控机
- (ii)运行下列命令启动建图相关节点:

### roslaunch bringup mapping.launch

具体操作如图 20 所示。

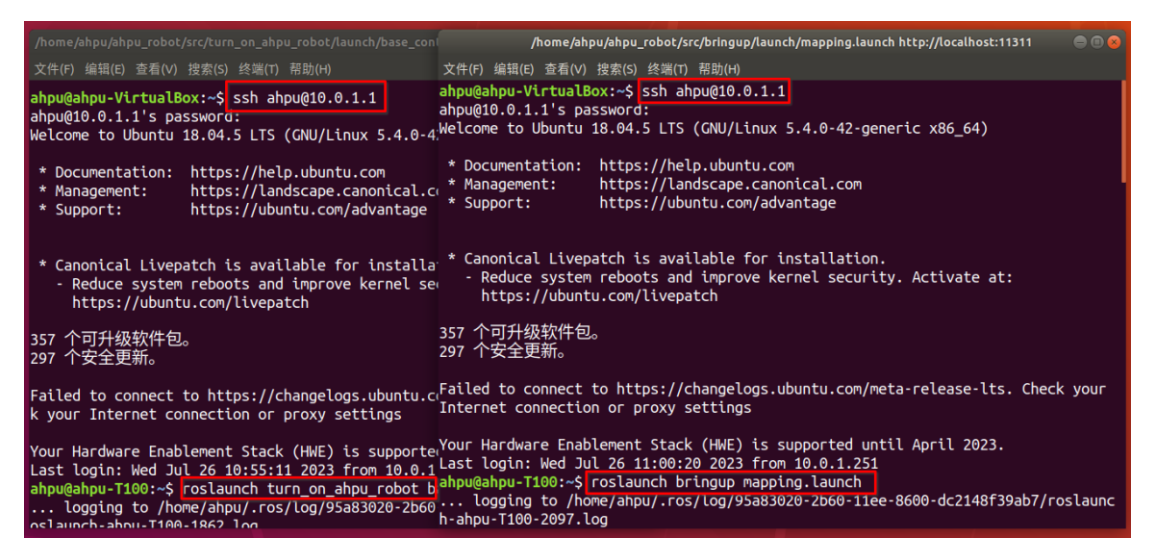

## 图 20 建图命令

⑤ 把slam与定位导航启动配置功能包bringup复制到虚拟机工作空间下的 src 文件夹中

⑥ 在虚拟机打开 rviz

#### 执行以下命令打开 rviz:

roslaunch bringup rviz\_map.launch 或者直接打开 rviz 并添加 Map、LaserScan、RobotModel 组件。 如图 21 所示:

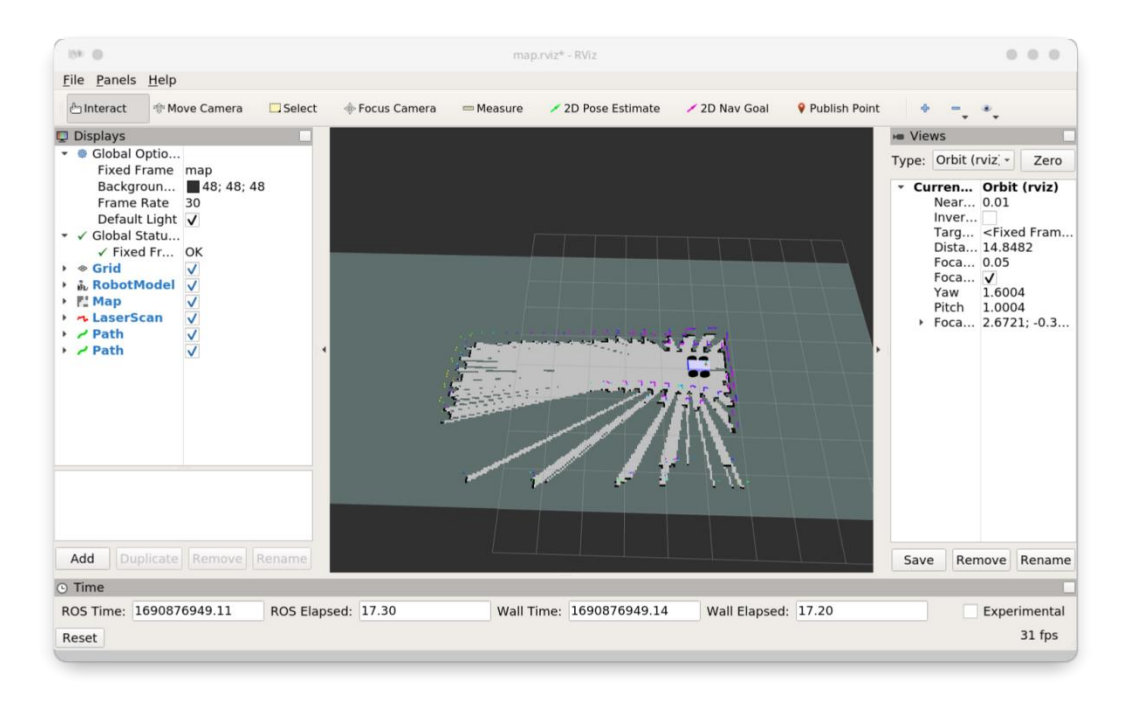

### 图 21 建图可视化

⑦ 启动键盘控制节点

在虚拟机新开一个终端,运行下列命令,启动键盘控制节点控制小车在环境 中运动进行建图:

### roslaunch ahpu\_robot\_rc keyboard\_teleop.launch

- ⑧ 保存地图
	- (i) 新开一个终端, ssh 远程连接工控机
	- (ii)运行 map\_saver 节点保存建立好的地图, 相关命令如下

### roslaunch bringup map\_saver.launch

具体操作如图 22 所示:

| 0 0 0<br>ahpu@ahpu-T100:~                                                                                                    |  |  |
|----------------------------------------------------------------------------------------------------|--|--|
| 文件(F) 编辑(E) 查看(V) 搜索(S) 终端(T) 帮助(H)<br>ahpu@ahpu-VirtualBox:~\$ ssh ahpu@10.0.1.1<br>ahpu@10.0.1.1's password:<br>Welcome to Ubuntu 18.04.5 LTS (GNU/Linux 5.4.0-42-generic x86_64)                                                                                                    |  |  |
| Documentation:<br>https://help.ubuntu.com<br>https://landscape.canonical.com<br>* Management:<br>https://ubuntu.com/advantage<br>* Support:                                                                                                    |  |  |
| * Canonical Livepatch is available for installation.<br>- Reduce system reboots and improve kernel security. Activate at:<br>https://ubuntu.com/livepatch                                                                                                    |  |  |
| 357 个可升级软件包。<br>297 个安全更新。                                                                                                    |  |  |
| Failed to connect to https://changelogs.ubuntu.com/meta-release-lts. Check your<br>Internet connection or proxy settings                                                                                                    |  |  |
| Your Hardware Enablement Stack (HWE) is supported until April 2023.<br>Last login: Wed Jul 26 11:01:35 2023 from 10.0.1.251<br>ahpu@ahpu-T100:~\$ roslaunch bringup map_saver.launch<br>logging to /home/anpu/.ros/tog/95a83020-2060-11ee-8600-dc2148f39ab7/roslaunc<br>h-ahpu-T100-2440.log |  |  |

图 22 保存地图

(iii)关闭底层通信节点与激光雷达驱动节点、关闭建图相关节点、关闭 rviz (ctrl+c)。地图保存在 map\_saver.launch 文件中配置的目录下, 图 23 是 rviz 中 可视化地图,图 24 是保存的地图图片。

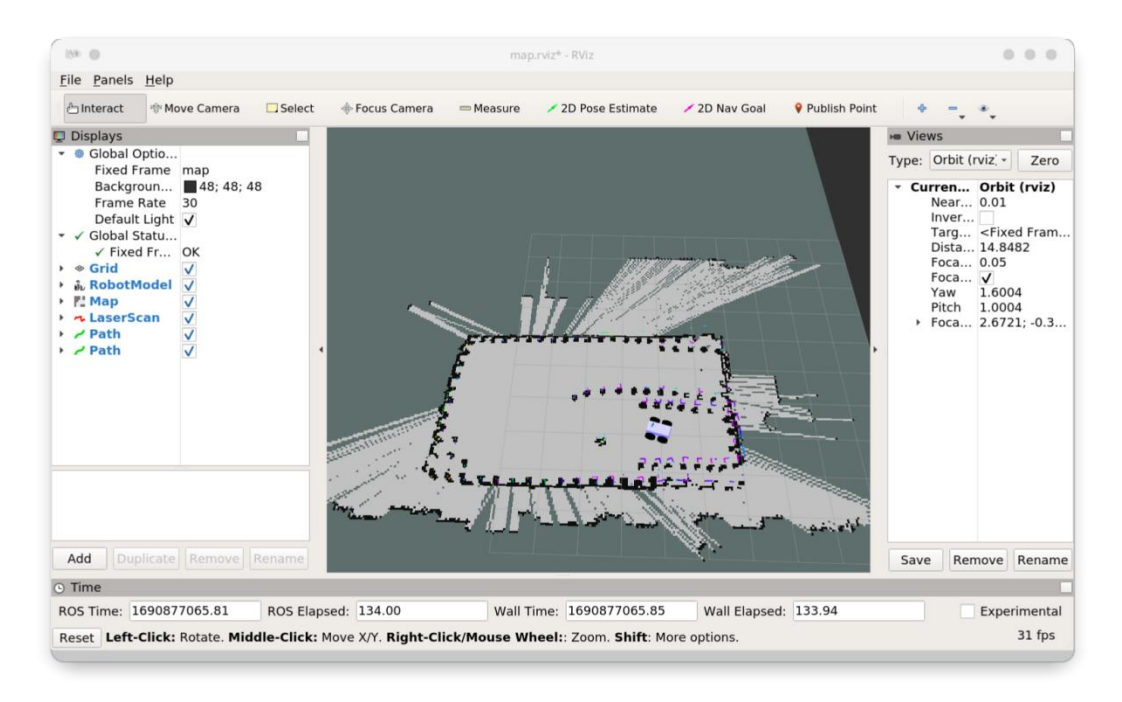

图 23 rviz 可视化地图

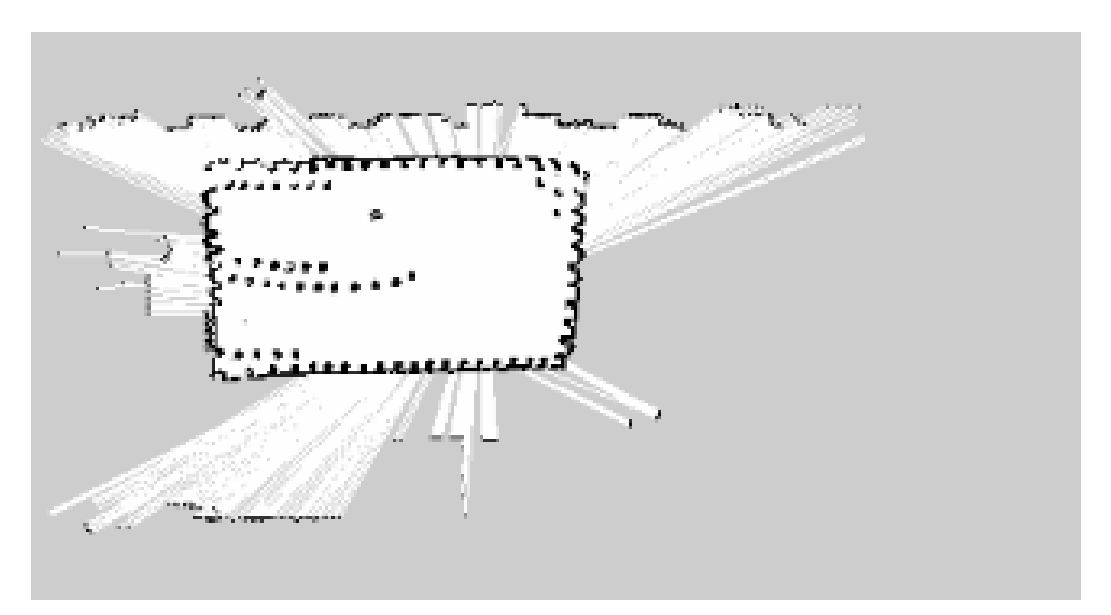

图 24 地图图片

⑨ 注意事项

(i) 如果 ssh 远程连接工控机失败, 如图 25 所示, 就在虚拟机右击新开一 个终端,输入命令 ping {ip}, 其中{ip}为虚拟机的 ip 地址, 如果 ping 不通, 检查 自己本机网络设置与工控机是否连接同一个无线网,二者 ip 是否处于同一局域 网段;

(ii) 如果 ping 通(如图 26 所示), 还是无法远程连接工控机, 请检查本 机虚拟机.bashrc 文件与工控机.bashrc 文件配置是否正确;

(iii)当 slam 相关功能包放在虚拟机启动时,要注意工控机的系统时间要和 虚拟机系统时间一致。

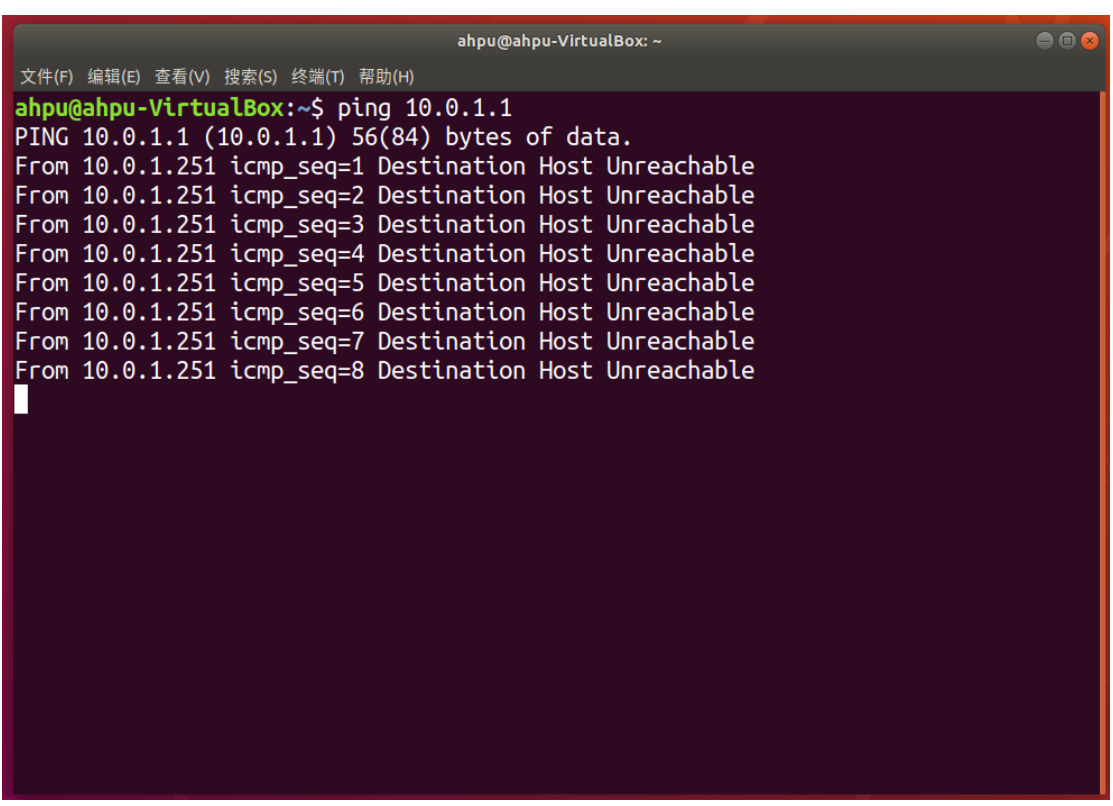

### 图 25 ping 失败

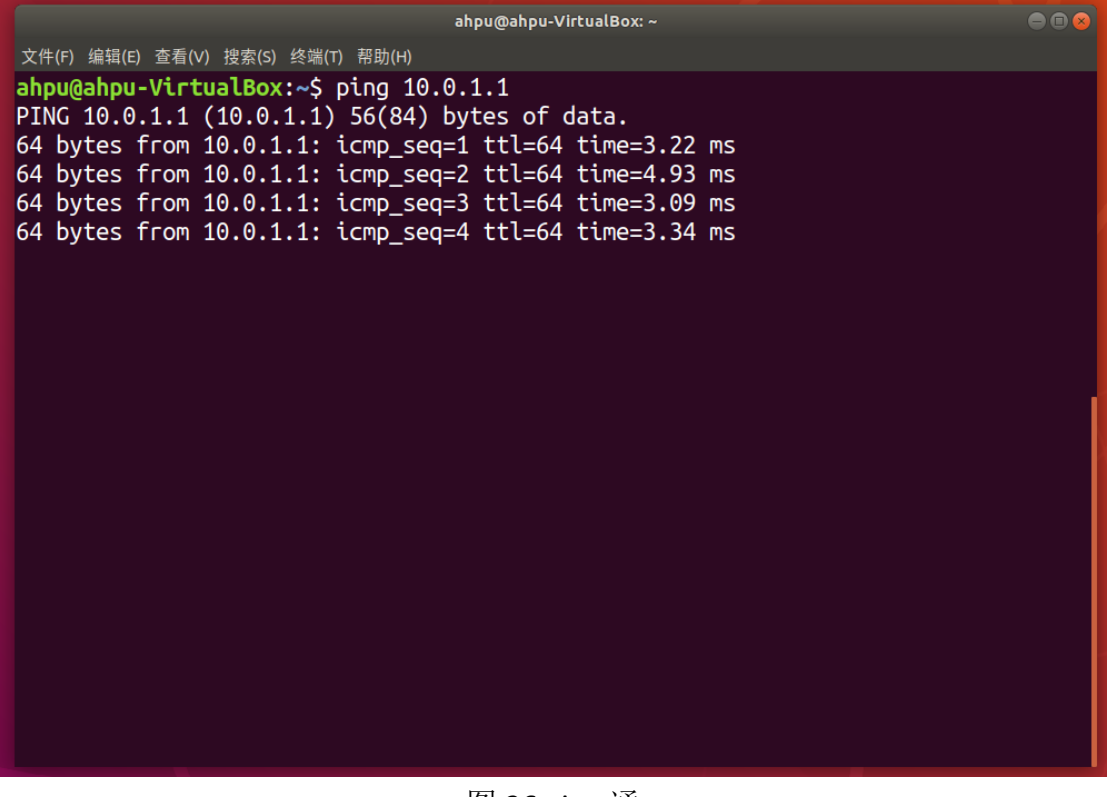

图 26 ping 通

# <span id="page-22-0"></span>**2.2.2** 定位导航调试

自主定位导航技术是实时定位、自主地图构建和运动规划与控制技术的统称。

它可帮助机器人在非结构化的环境中无需人工参与而自主地移动完成既定的任 务。通俗来说,就是解决机器人"我在哪里"、"我要到哪里去"以及"我该如 何过去"这三大问题。正因为其重要性,自主定位导航技术一直以来都是行业内 的研究发展重点。除了机器人行业,它也是无人驾驶汽车行业的关键性技术之一。 自主定位导航技术框图如图 27 所示。

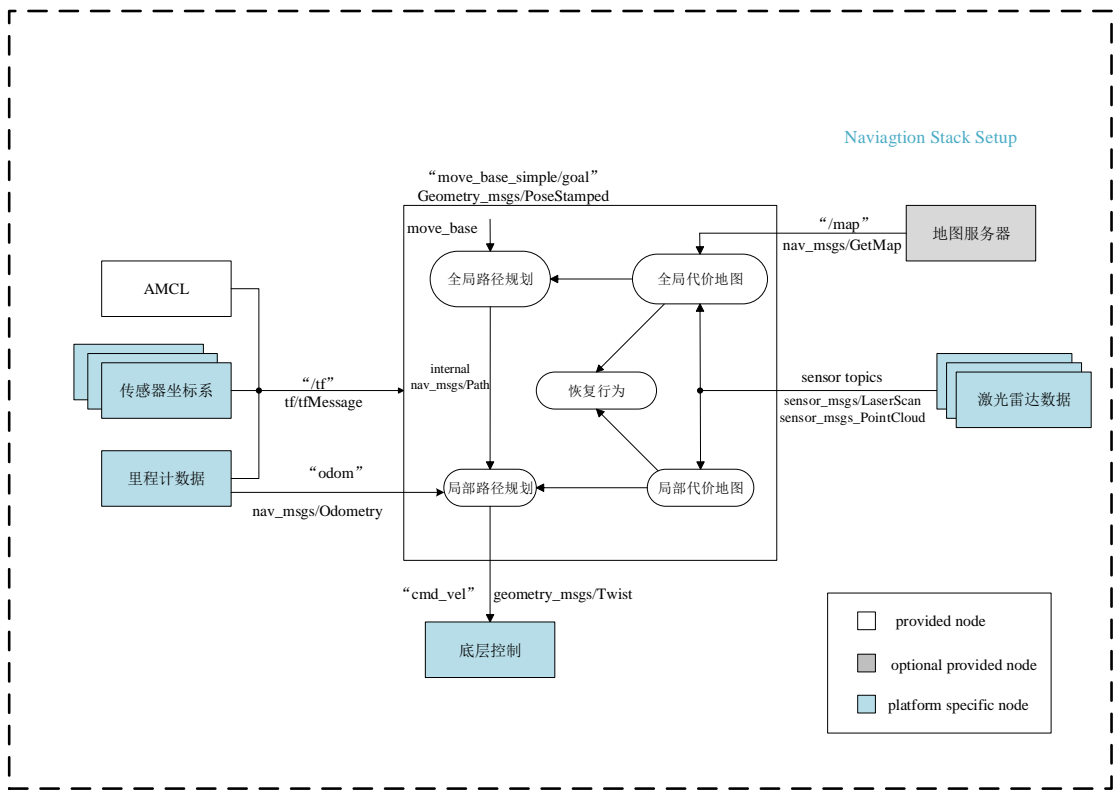

图 27 定位导航框图

- ① 启动底层通信节点与激光雷达驱动节点
- (i)打开终端,通过 ssh 远程连接工控机
- (ii)运行下列命令启动底层通信节点与激光雷达驱动节点:

roslaunch turn\_on\_ahpu\_robot base\_control\_lidar.launch

- 具体操作见图 10。
- ② 打开定位与路径规划相关功能包
- (i)新开一个终端,通过 ssh 远程连接工控机
- (ii)运行下列命令启动定位与路径规划相关节点:

### roslaunch bringup navigation.launch

具体操作见图 28 所示。

| /home/ahpu/ahpu_robot/src/turn_on_ahpu_robot/launch/base_control_lidar.launch http://localhost:11 @ @                                                                                  |                                                                                                    |
|----------------------------------------------------------------------------------------------------|----------------------------------------------------------------------------------------------------|
| 文件(F) 编辑(E) 查看(V) 搜索(S) 终端(T) 帮助(H)                                                                                                    | $\blacksquare$<br>/home/ahpu/ahpu_robot/src/bringup/launch/navigation.launch http://localhost:11311                                                                                                    |
| ahpu@ahpu-VirtualBox:~\$ ssh ahpu@10.0.1.1<br>ahpu@10.0.1.1's password:                                                                                                    | 编辑(E) 查看(V) 搜索(S) 终端(T) 帮助(H)<br>文件(F)                                                                                                    |
| Welcome to Ubuntu 18.04.5 LTS (GNU/Linux 5.4<br>https://help.ubuntu.com<br>* Documentation:<br>https://landscape.canonica<br>* Management:<br>https://ubuntu.com/advanta<br>* Support: | ahpu@ahpu-VirtualBox:~\$ ssh ahpu@10.0.1.1<br>ahpu@10.0.1.1's password:                                                                                                    |
|                                                                                                    | Welcome to Ubuntu 18.04.5 LTS (GNU/Linux 5.4.0-42-generic x86 64)<br>Documentation:<br>https://help.ubuntu.com<br>*.                                                                                                    |
|                                                                                                    | https://landscape.canonical.com<br>* Management:<br>https://ubuntu.com/advantage<br>* Support:                                                                                                    |
| * Canonical Livepatch is available for insta<br>- Reduce system reboots and improve kernel<br>https://ubuntu.com/livepatch<br>357 个可升级软件包。                                             | Canonical Livepatch is available for installation.<br>- Reduce system reboots and improve kernel security. Activate at:<br>https://ubuntu.com/livepatch                                                                                                    |
| 297 个安全更新。                                                                                                    | 357 个可升级软件包。                                                                                                    |
| Failed to connect to https://changelogs.ubunt <sup>297</sup> 个安全更新。<br>Internet connection or proxy settings                                                                           | Failed to connect to https://changelogs.ubuntu.com/meta-release-lts. Check your                                                                                                    |
| Your Hardware Enablement Stack (HWE) is suppo <sup>Internet</sup> connection or proxy settings<br>Last login: Wed Jul 26 11:10:48 2023 from 10.                                        |                                                                                                    |
| ahpu@ahpu-T100:~\$ roslaunch turn on ahpu robo<br>h-ahpu-T100-2692.log                                                                                                    | Your Hardware Enablement Stack (HWE) is supported until April 2023.<br>logging to /home/ahpu/.ros/log/000146b2-2 $\lfloor$ last login: Wed Jul 26 11:17:40 2023 from 10.0.1.251<br>ahpu@ahpu-T100:~\$ roslaunch bringup navigation.launch<br>logging to /home/ahpu/.ros/log/000146b2-2b63-11ee-8600-dc2148f39ab7/roslaunc |
|                                                                                                    | h-ahpu-T100-2927.log                                                                                                    |

图 28 定位与路径规划

③ 启动 rviz

(i)新开一个终端,运行下列命令启动导航相关 rviz 节点:

roslaunch bringup rviz\_nav.launch

或者直接打开 rviz 并添加 Map、LaserScan、RobotModel、Path 组件。 如图所示:

(ii)在 rviz 内添加目标点

选择 rviz 工具栏中的"2D Nav Goal",再点击地图, 指定目标点, 具体操作如 图 29 所示。

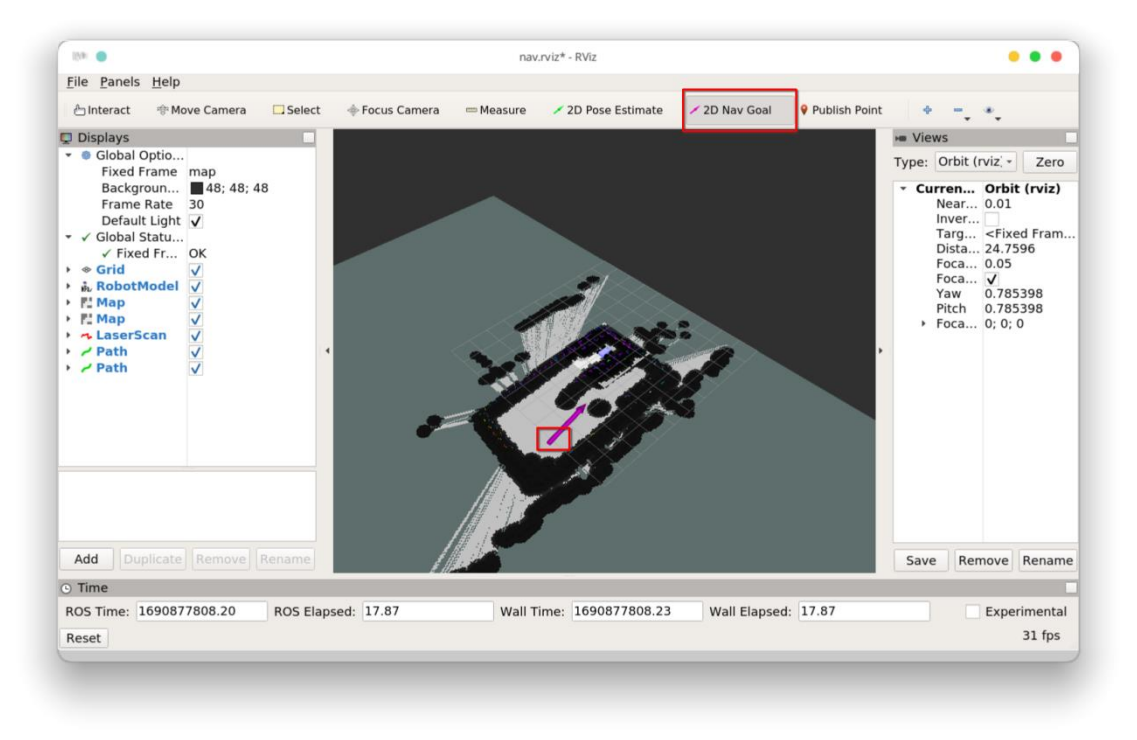

图 29 定位导航

④ 注意事项

如果通过"2D Nav Goal"小车并不执行路径规划任务,请检查小车是否切换成 蓝牙模式。

# <span id="page-25-0"></span>**2.2.3** 任务点巡航调试

- ① 上传任务巡航功能包 goals\_action 到工控机,并编译
- ② 设置指定任务点

修改工控机工作空间下 bringup 功能包中的 start.launch 文件,更改目标点, 目标点可在 rviz 里确定。具体如图 30 所示。

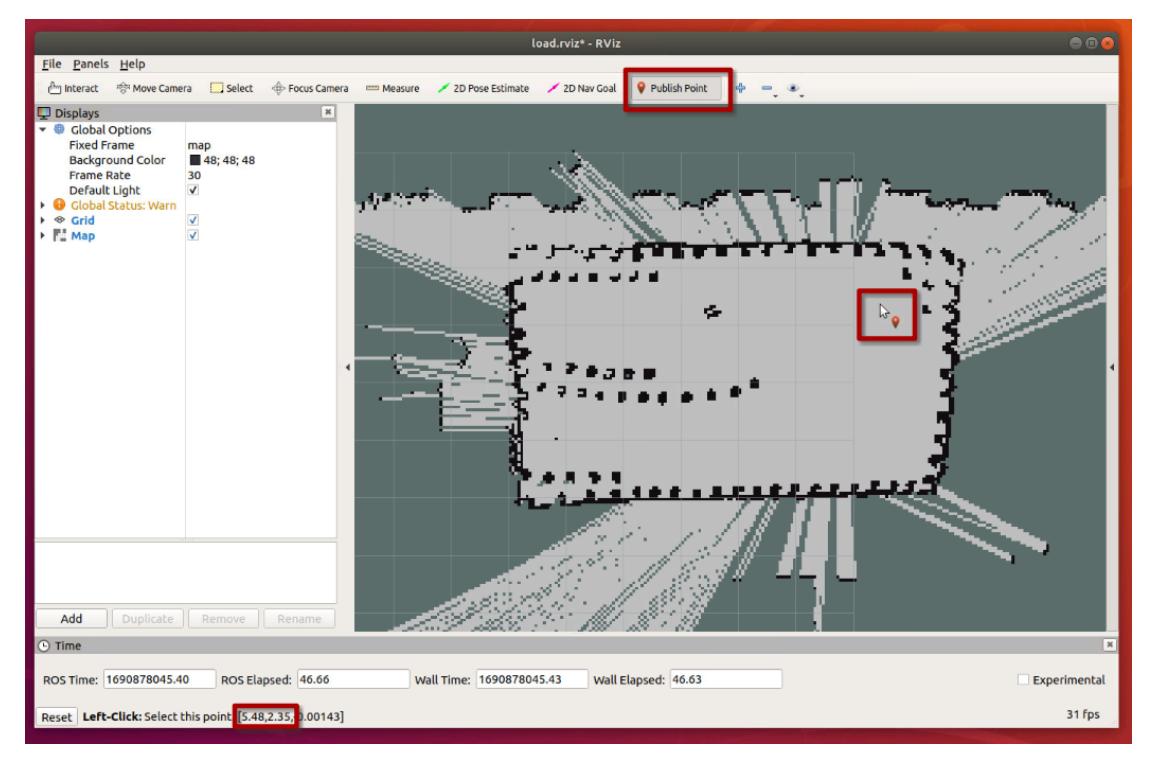

### 图 30 目标点选取

- ③ 启动底层通信节点与激光雷达驱动节点
	- (i)打开终端,通过 ssh 远程连接工控机
	- (ii)运行下列命令启动底层通信节点与激光雷达驱动节点:

### roslaunch turn\_on\_ahpu\_robot base\_control\_lidar.launch

④ 启动定点巡航

运行下列命令启动定点巡航

roslaunch bringup start.launch